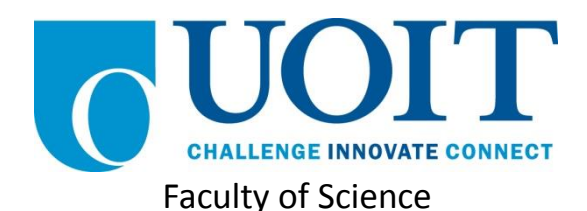

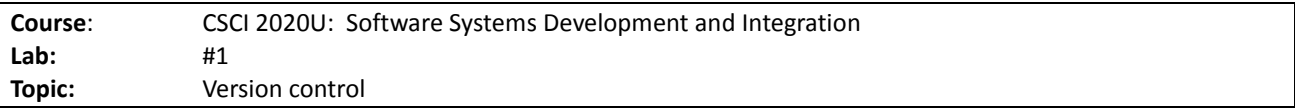

## **Overview**

In this lab, you'll create a repository, add files to it, and sync it with a remote repository. You'll also create a new branch, and merge the changes with your main branch. We'll use this repository for all future coursework. If you plan to complete assignments in a group, it is recommended that you complete this lab in that same group, and ensure that everyone has access to it by the end of the lab (from their own laptops). Think of a team name (it doesn't have to be creative, but keep it clean).

## Part 1: The Basics

Boot into your Linux partition (or open Linux in a VirtualBox VM). You will create a new directory in your home directory called csci2020u. We'll make this folder a Git repository. Use the following steps to complete this lab:

- 1. Create a new directory called csci2020u
- 2. Change into this directory
- 3. Initialize the current directory as a new Git repository
- 4. Make a new directory, called lab01
- 5. Add the lab01 directory to Git
- 6. Commit all changes to the local repository (for all commits, include a useful message)
- 7. Sign-up for a new GitHub account (or log into an existing one) (BitBucket is also acceptable)
- 8. Create a new repository on your GitHub account, called csci2020u <your teamname>
- 9. Set this GitHub repository as a remote origin linked with the local Git repository
- 10. Push all changes to the remote repository
- 11. In the lab01 directory, create a new Java source file
- 12. View the changes in the files
- 13. Commit the changes to the repository
- 14. Compare your local repository contents with the contents of the remote repository on GitHub
- 15. Create a .gitignore file to ignore files that are normally not committed to a repository (e.g. .class files)
- 16. Get all of the other members of the team to clone the repository
- 17. Make changes to the cloned repository
- 18. Compare the two repositories (remote and local cloned)
- 19. Commit the changes to the local (cloned) repository
- 20. Compare the two repositories again
- 21. Push the changes to the remote repository
- 22. Have the original author pull the changes you've just made

This was designed to replicate a typical session when working with a version control system. Multiple team members are often working on the same project simultaneously, with different goals in mind. They often work independently on this code, and the version control software assists this process by allowing them to see other teammates' changes, and incorporate those changes into their own.

*Note: Do not commit error-ridden code to the repository. It is bad for team morale when one member is working on another problem and must stop due to bugs form another team member's work. Get it working, then commit/push the changes.*

## Part 2: Branching and Merging

In this part, you'll create a new branch, called beta, and make some changes to your source file. Follow these instructions to finish this part of the lab:

- 1. Create a new branch, called beta
- 2. Switch to the new branch
- 3. Make some changes to the beta branch
- 4. In another team member's laptop, make some changes to the master branch
- 5. Compare the two branches
- 6. In another team member's laptop, switch to the beta branch (observe the changes)
- 7. Merge the changes together into the original  $(master)$  branch

Branches should be used when adding significant new behaviour, but other team members are still working on the old functionality. The new functionality will not affect the other team members if they continue to work on the old branch.

## How to Submit

Show your local and remote repositories to the TA to prove that you have finished this lab. The TA can provide oral feedback if you do not receive full marks for any lab assignment, but it is most appropriate to ask the TA for this feedback in a timely fashion (i.e. ask now, not at the end of the term).